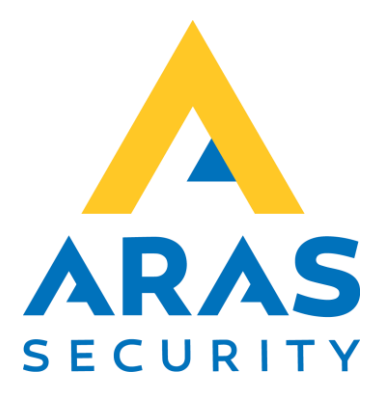

# Idesco VM læser

CMO

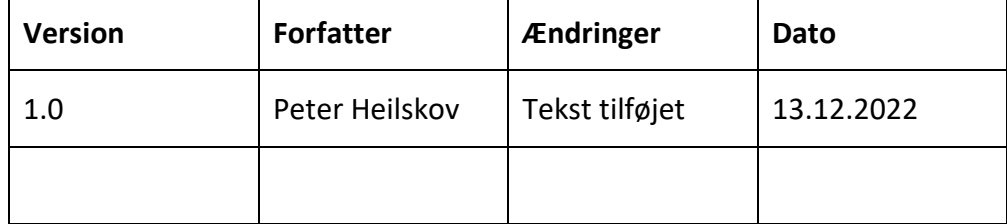

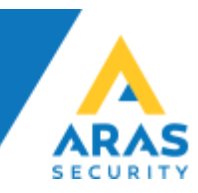

# **Idesco**

## Tilslutning af CMO/OSDP

#### **Idesco VM terminal**

 $\overline{a}$ 

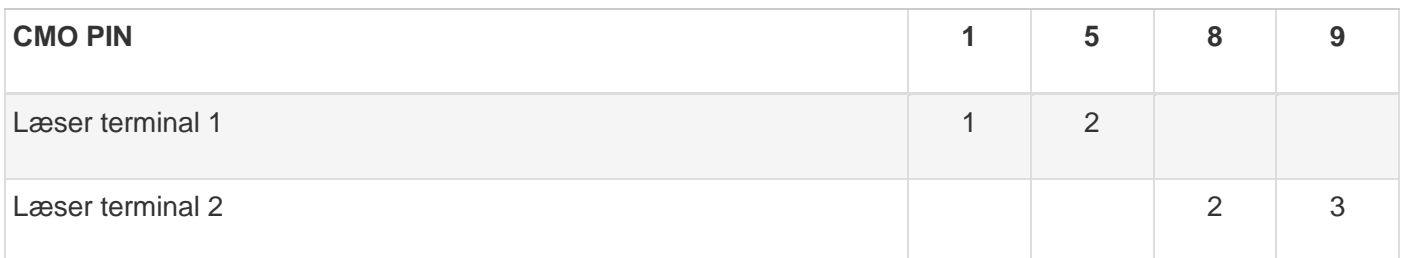

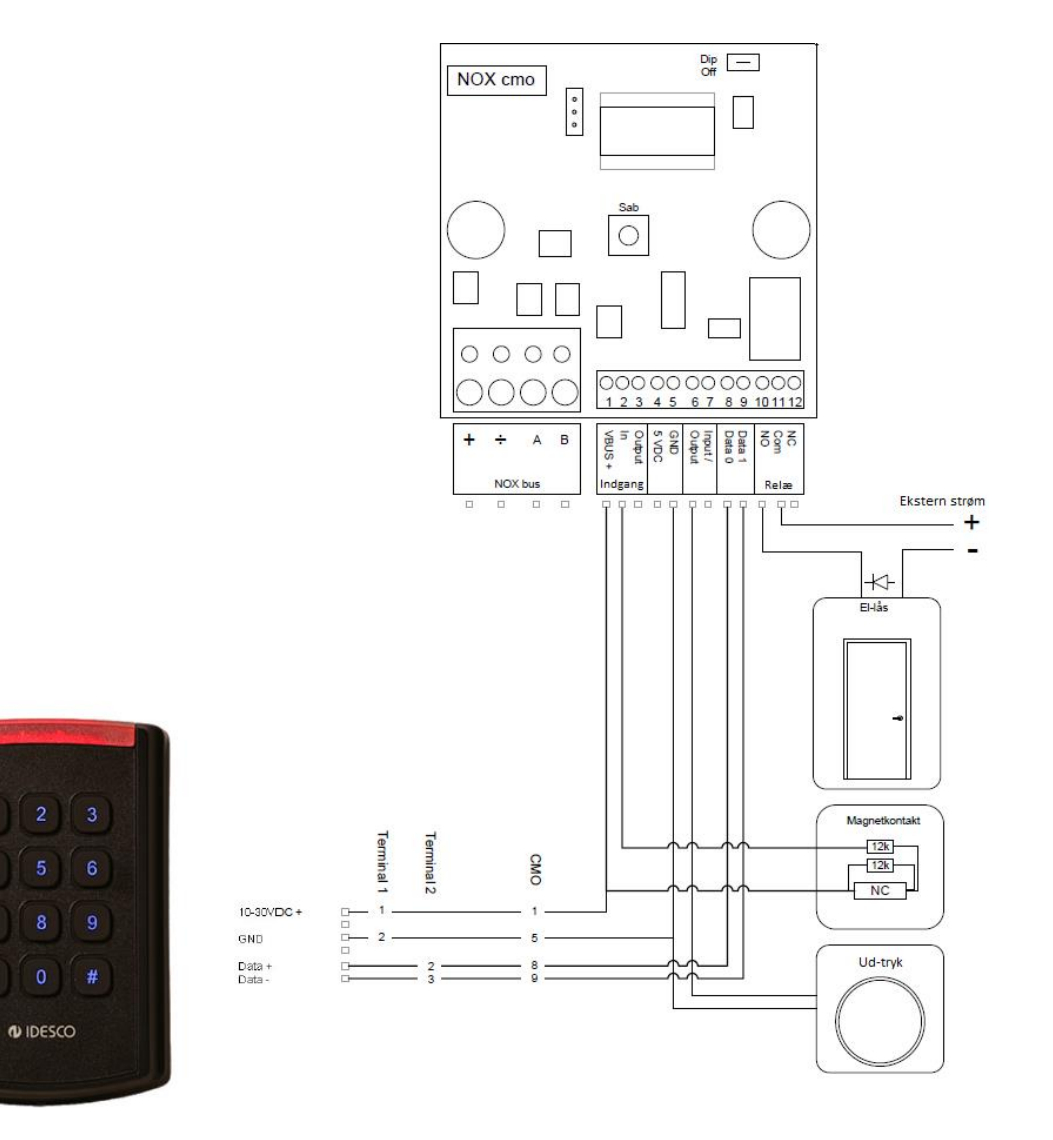

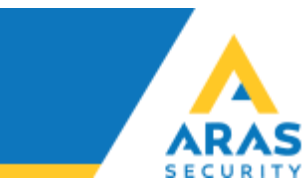

#### Start med at oprette et dørområde, derefter oprette en CMO.

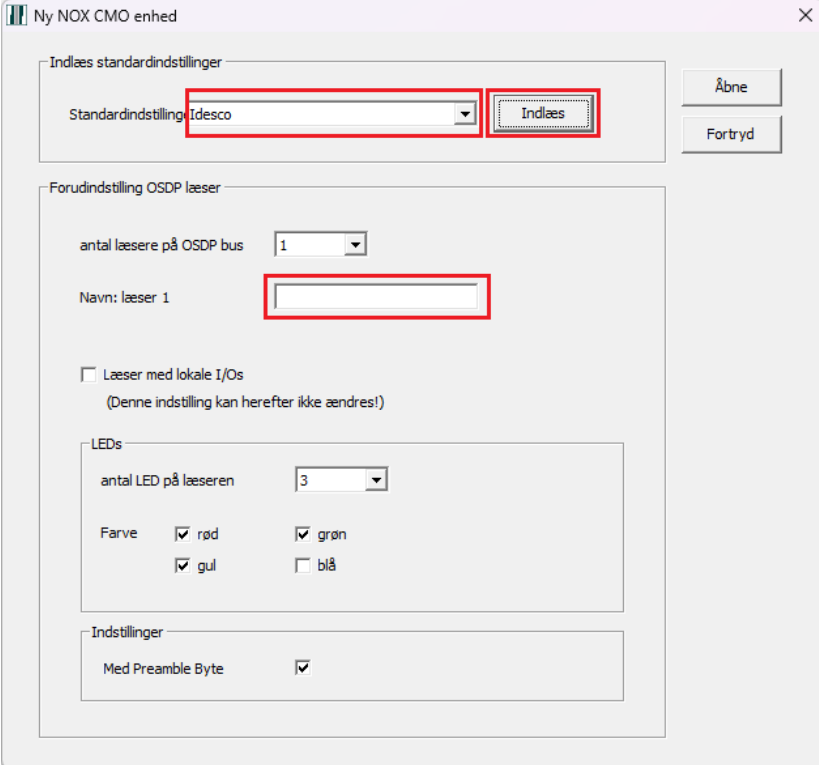

#### Vi anbefaler at bruge Skabelon, vælg den kobling der skal bruges.

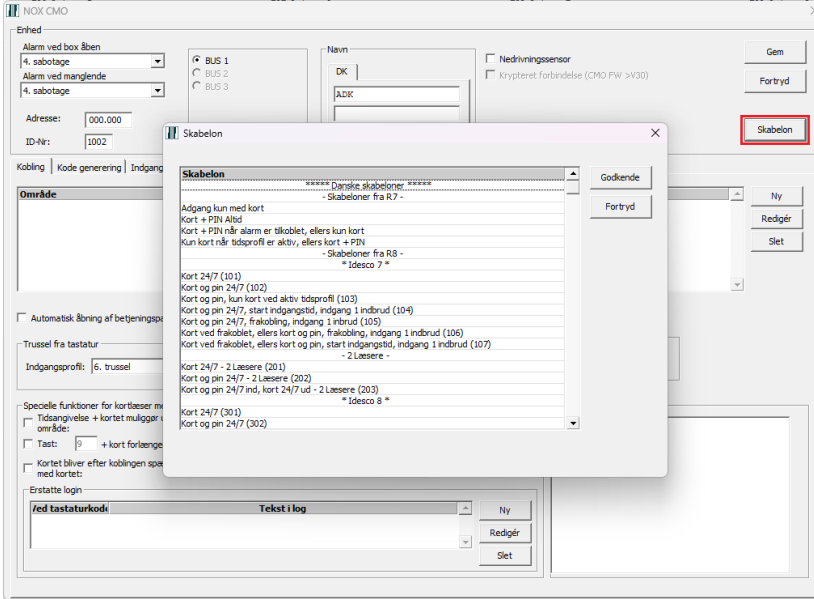

Når man har valgt kobling, og trykket godkend, skal man vælge det dørområde, der er oprettet. Derefter kan man tilføje den blå LED, så der er mulighed for 4 LED farver, hvis man ønsker det.

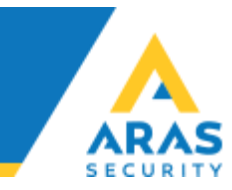

### Opretter man en CMO manuel, skal følgende været sat op sådan.

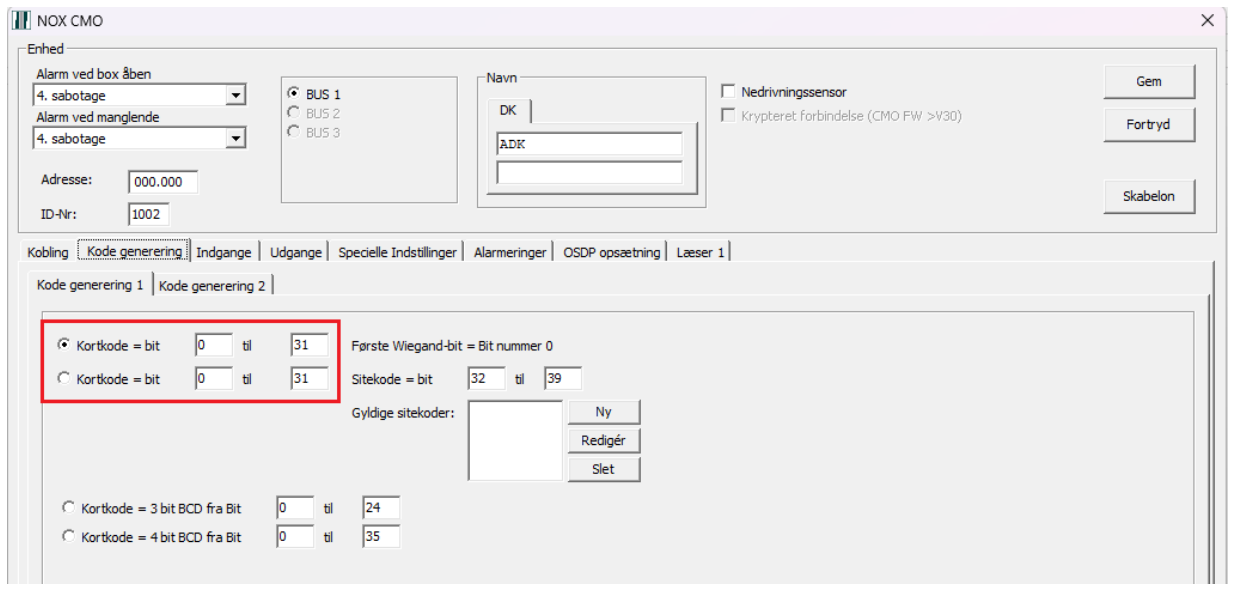

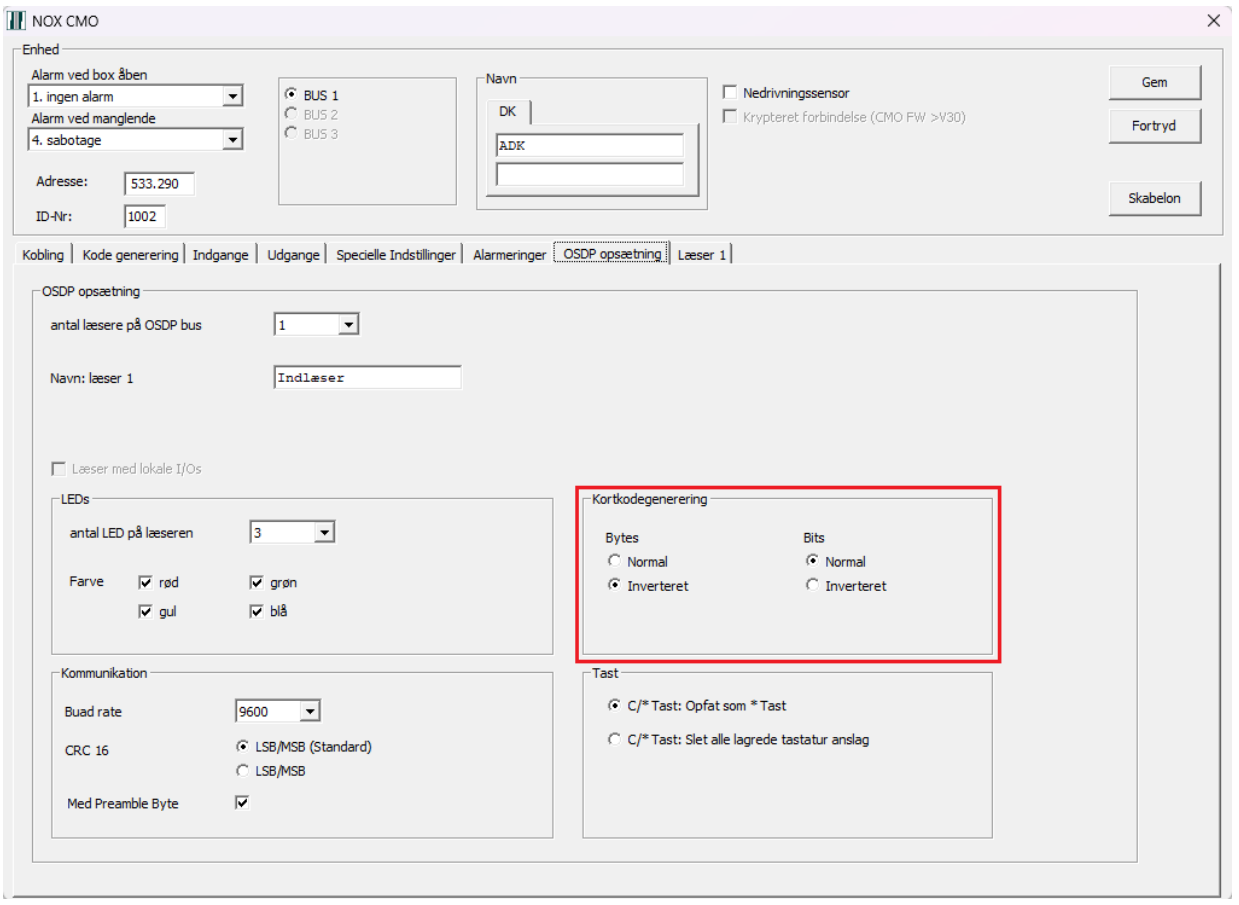